## **Asus DSL-N12E\_C1**

Please follow the below steps to configure Asus DSL-N12E\_C1 modem

- Establish a connection between the device and the router via network cable or Wi-Fi (if there's a WIFI password you have to check bottom of the router. If you turn the router over, you should see a sticker, and one of the pieces of information should say something like "Wi-Fi Password" or "WPA passcode.")
- Open a browser and type 192.168.1.1 in the address bar
- You will be prompted to enter Username: admin and Password: admin

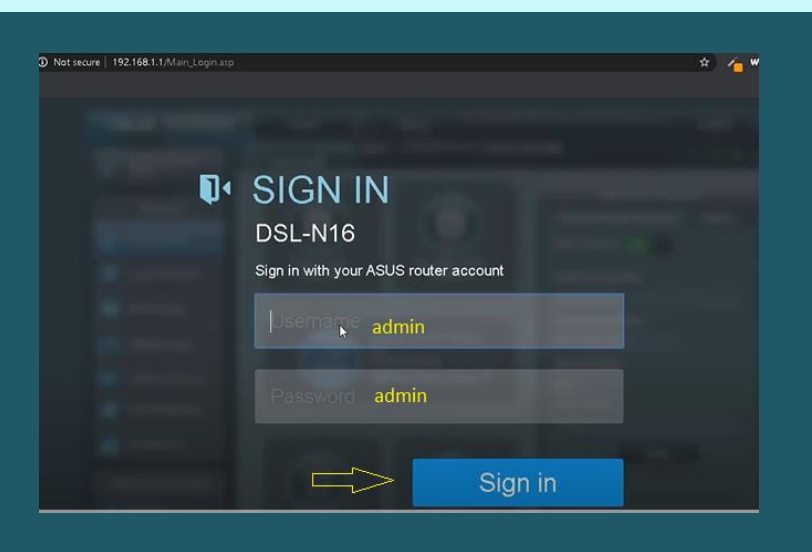

 After first log in a Wizard Opens and Modem asks you to change username and password of interface , we prefer to change password from admin to admin1234 since there's no option to skip this step then click Next

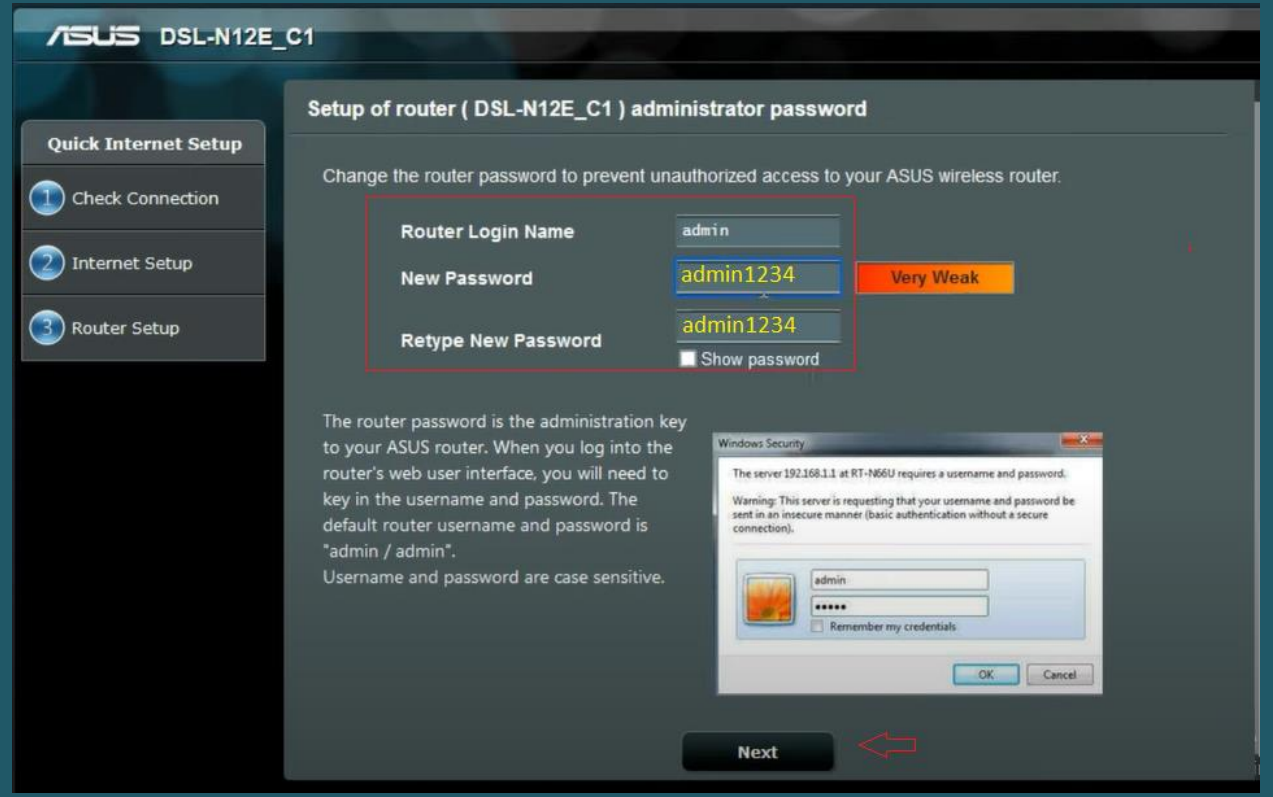

• In PPPoE page keep Username and Password empty and click Manual Setting

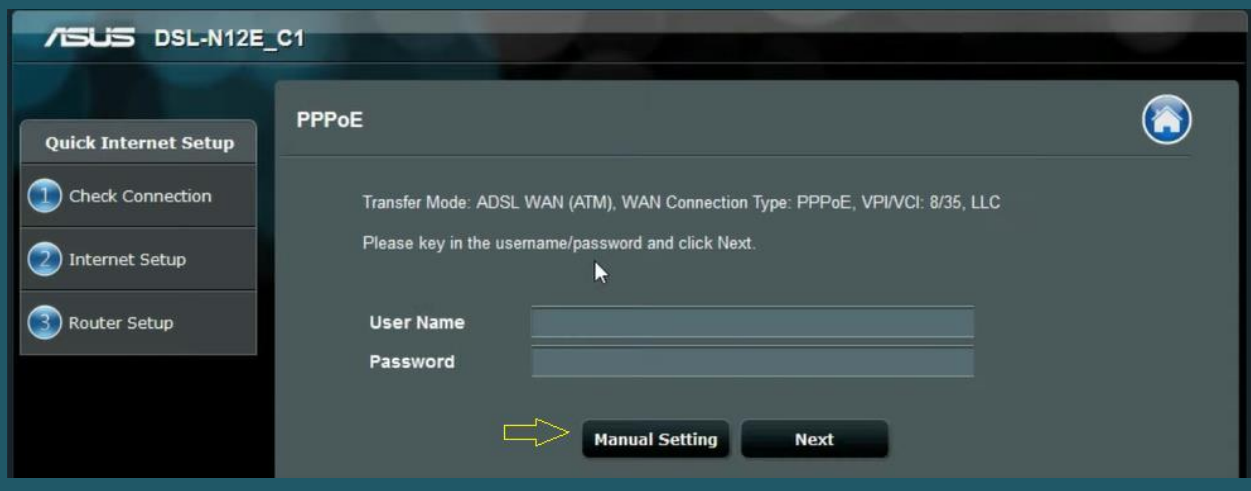

- In Quick Manual Setting page Select Not Listed as Country and ISP
- Type VPI and VCI , VPI Should be 0 in case DSP is Ogero and 8 in case DSP is GDS while VCI Should be 35
- Select PPPoE as WAN Connection type and LLC as Encapsulation Mode then click Next

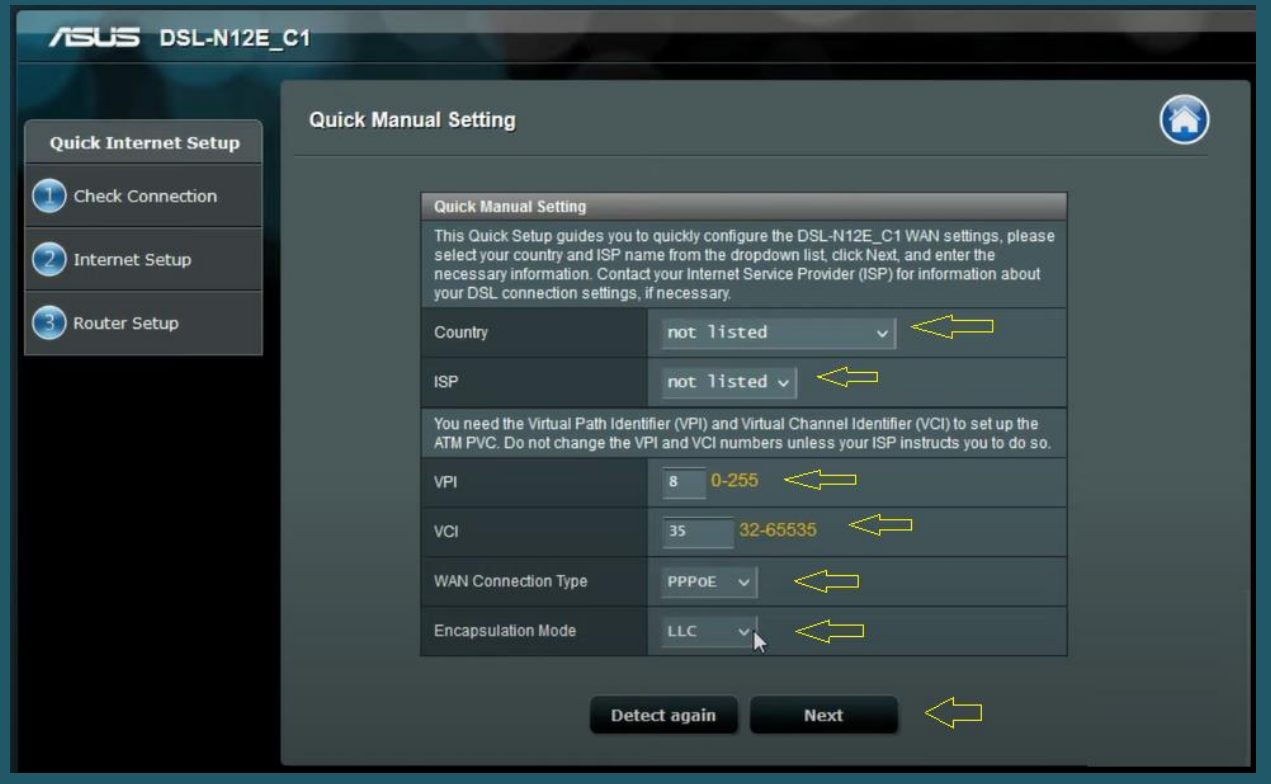

Type ADSL Username and Password then click Next

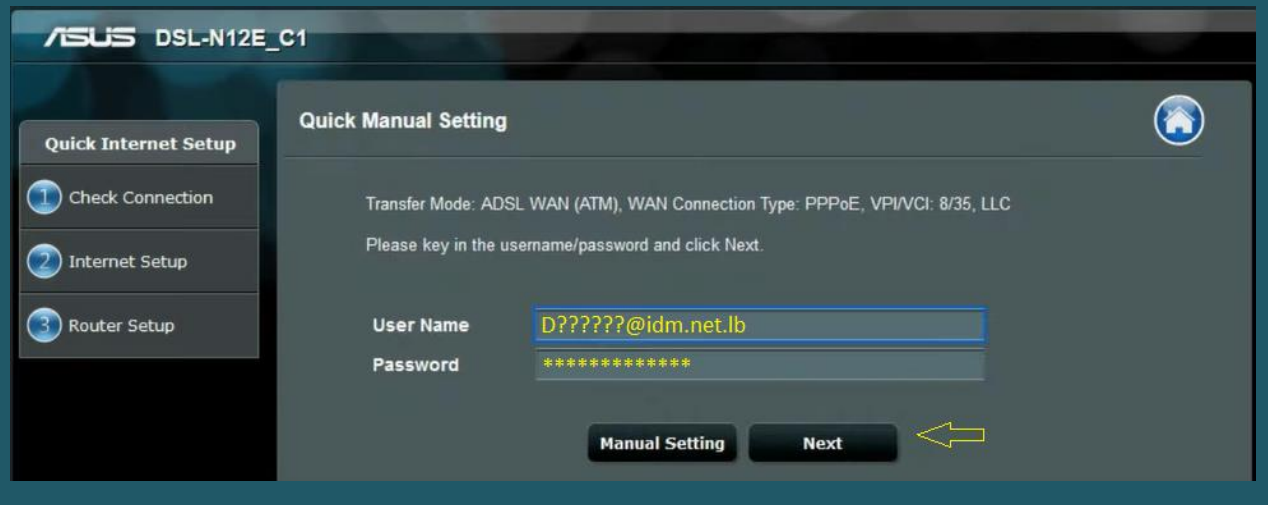

• In Network Name (SSID), type Wi-Fi Name and in Network Key type Wi-Fi Password then click Next

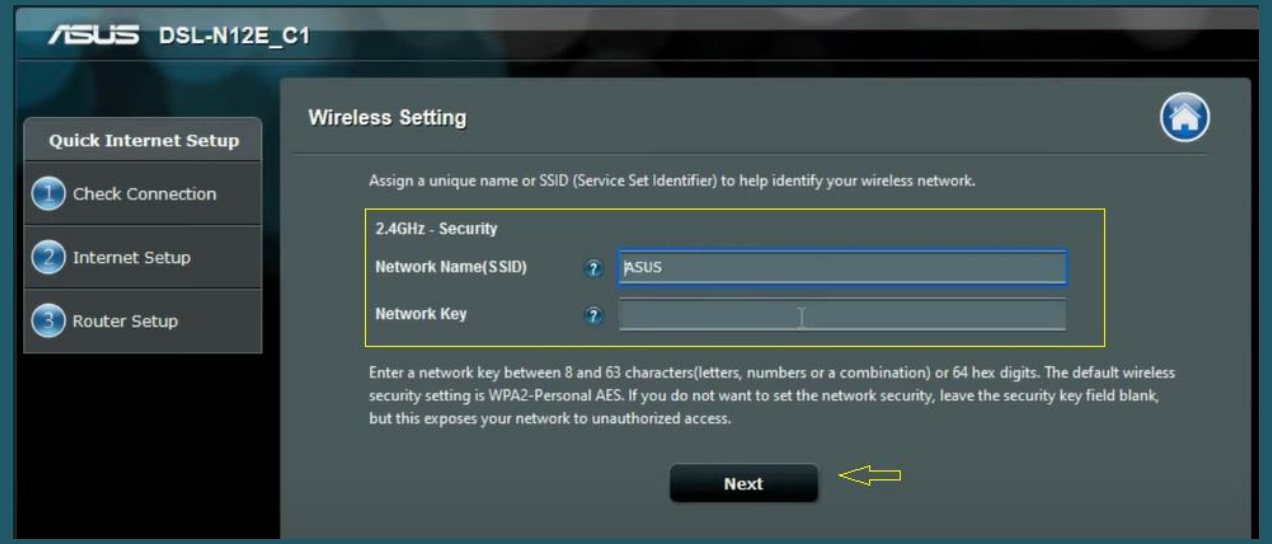

 Review Configuration Summary then click Next to save configuration and redirect you to Advanced Menu of Router

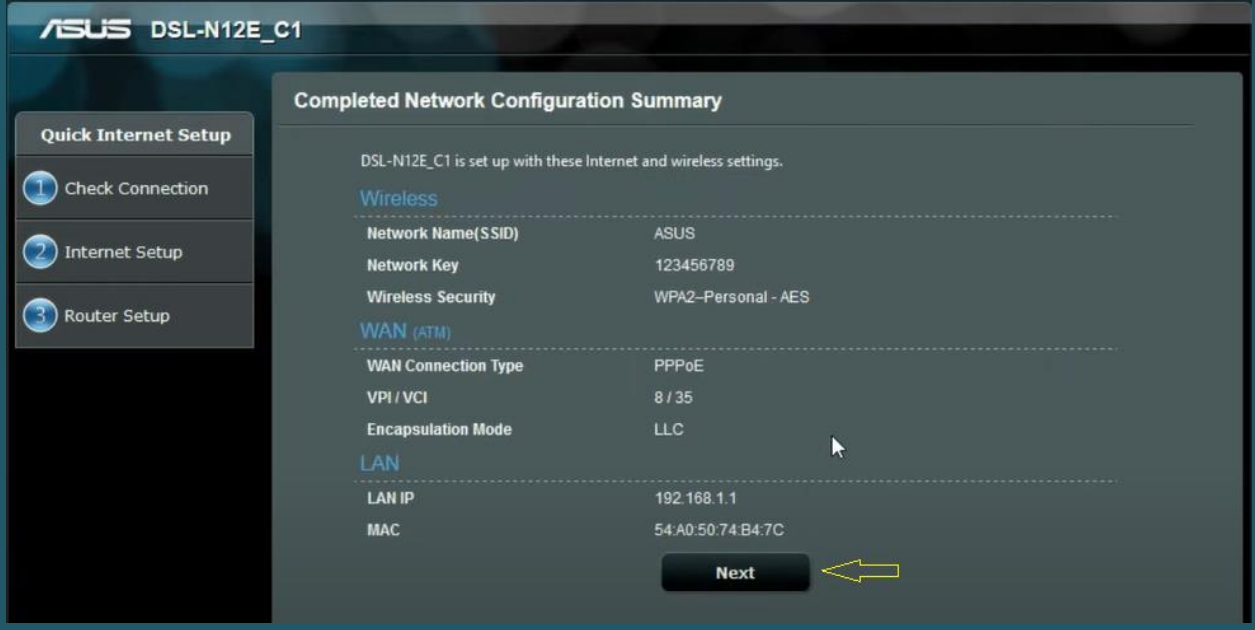

 The following Page Opens after completing configuration wizard or if the modem is already configured

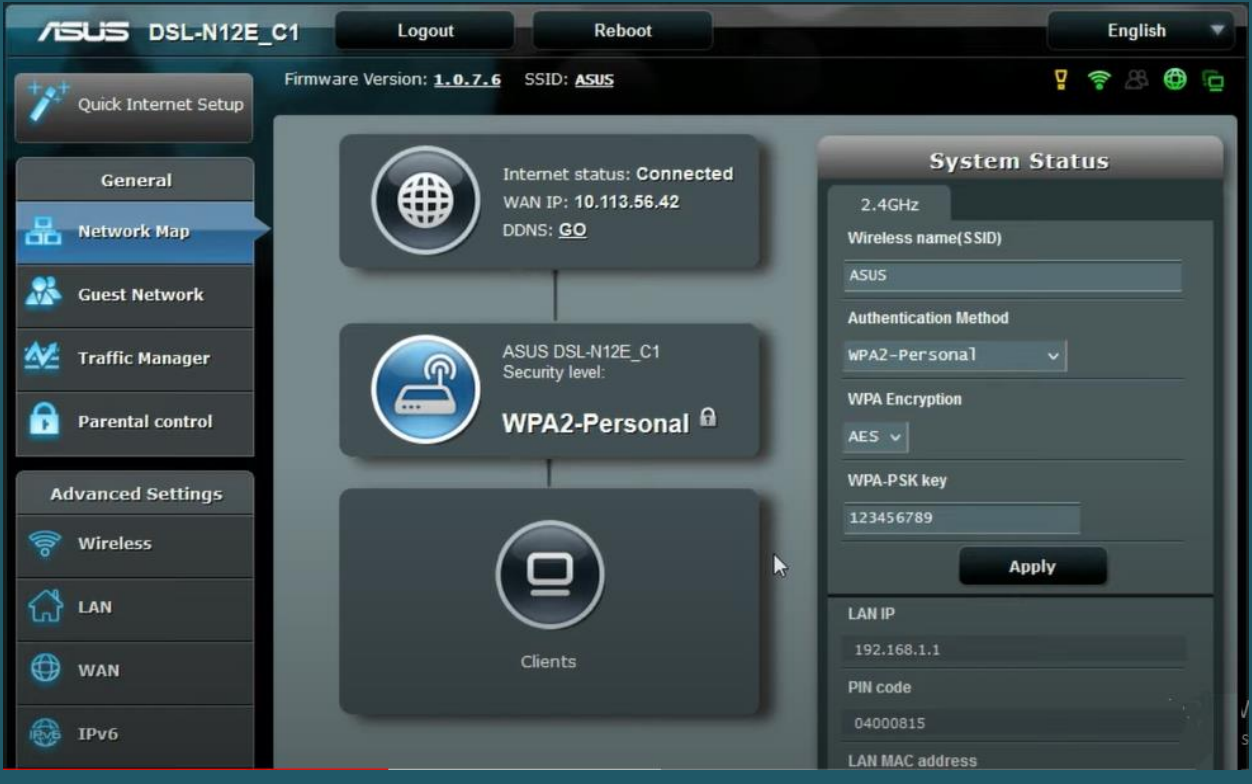

- In case you want to use Advanced settings to configure or modify configuration of modem you have to click on Advanced Settings then go to WAN
- Under Internet Connection Tab , Select ADSL WAN (ATM) as Transfer Mode
- Select Internet as PVC Unit and Make sure WAN is enabled
- In PVC Settings type VPI and VCI, VPI Should be 0 in case DSP is Ogero and 8 in case DSP is GDS while VCI should be 35

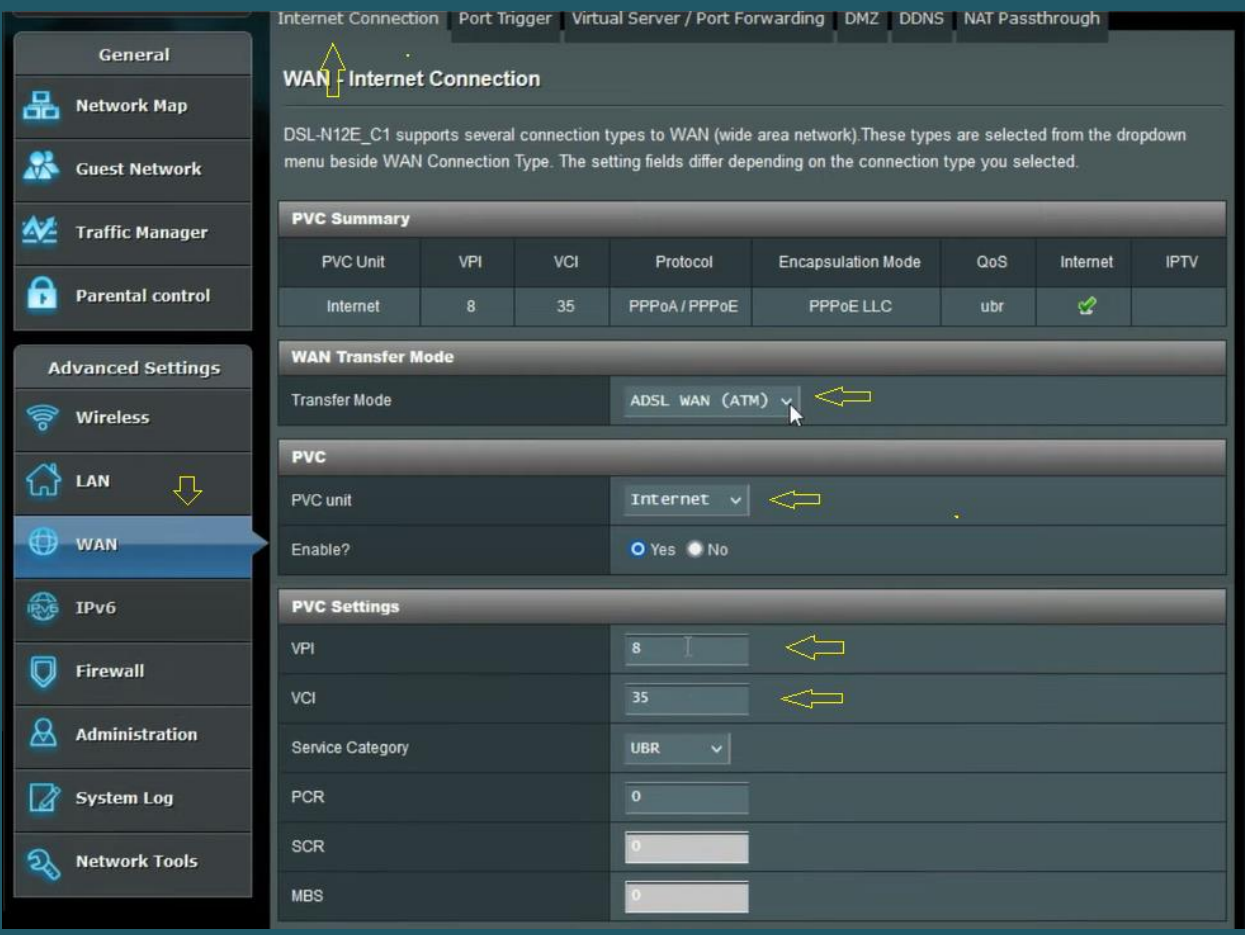

- Scroll down to Basic Configuration to Select IPV4 as IP Version and PPPoA/PPPoE as connection type
- Select PPPoE LLC as encapsulation mode and make sure default route is enabled
- In PPP Settings type ADSL username and password
- Make sure Auto PPP Authentication is Selected then scroll down to Save configuration and wait until Applying Settings

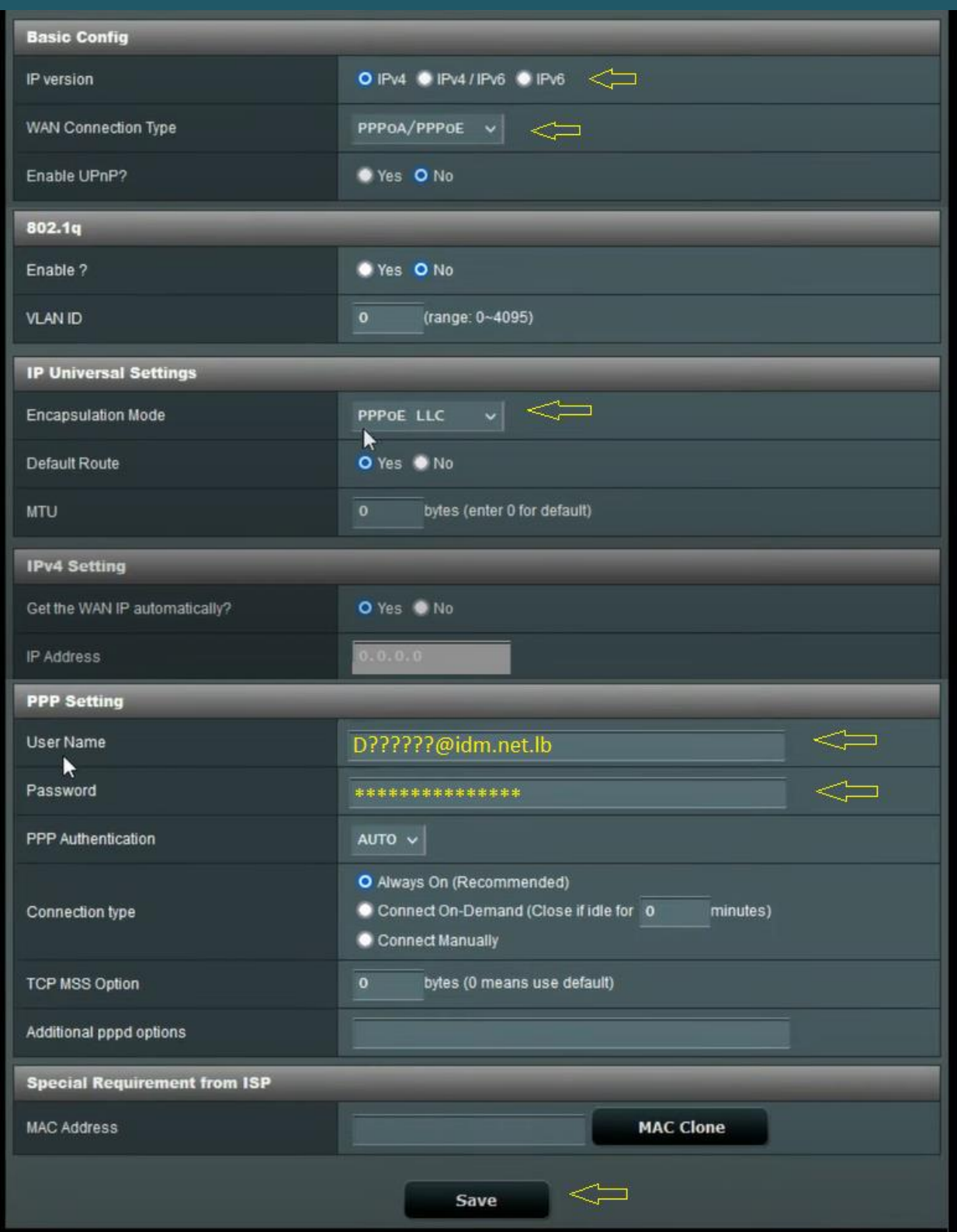

- Under Advanced Settings click Wireless
- In SSID textbox type Wireless Name then Select WPA2-Personal as Authentication Method
- In WPA Pre-Shared Key type Wi-Fi Password then click Apply (safest passwords are long and contain at least 8 digits of mixed letters, and numbers)

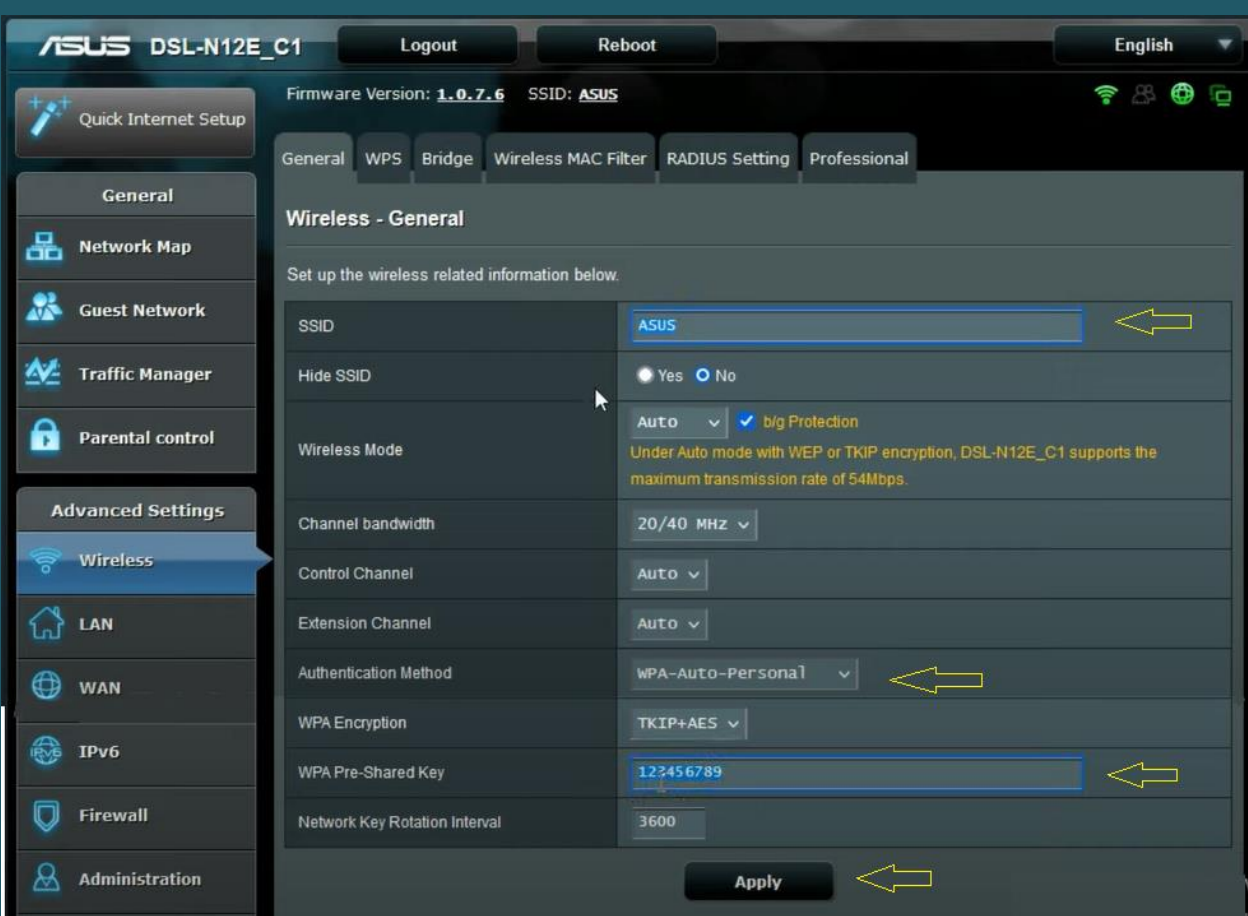